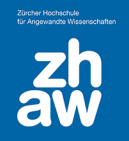

# **Anleitung**

# Kursabschluss definieren

### 1. Kursabschluss

Mit der Funktion *Kursabschluss* können Bedingungen festgelegt werden, welche für einen Kursabschluss notwendig sind. Sobald diese Bedingungen erfüllt sind, wird der Kurs auf dem Dashboard automatisch als abgeschlossen gekennzeichnet und zu den vergangenen Kursen verschoben, auch dann, wenn das Enddatum des Kurses noch nicht erreicht ist.

### 1.1 Block Bearbeitungsstand

Der Block *Bearbeitungsstand* zeigt den Studierenden an, was notwendig ist, um den Kurs abzuschliessen. Wichtig ist, dass die Aktivitätsabschlüsse richtig konfiguriert werden und unnötige manuelle Abschlüsse auf *Abschluss wird nicht angezeigt* gesetzt werden.

Den Block Bearbeitungsstand können Sie auf der Kursoberfläche im *Bearbeitungsmodus* rechts oben in der geöffneten Blockleiste über *Block hinzufügen* im Kurs anzeigen.

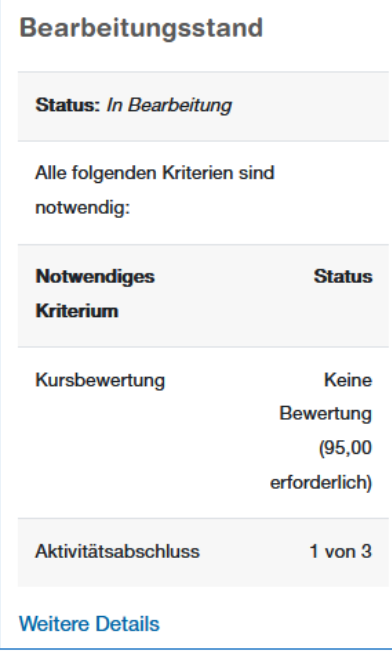

Unter *Weitere Details* wird den Studierenden angezeigt, was abgeschlossen werden muss und wie der Status pro Kriterium ist.

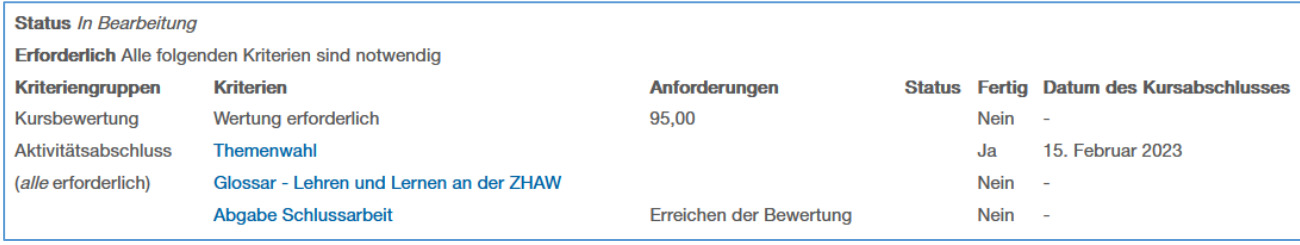

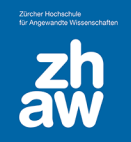

# **Anleitung**

# 2. Bedingungen für den Kursabschluss festlegen

Damit Bedingungen für den Kursabschluss definiert werden können, muss die *Abschlussverfolgung* in den Kurseinstellungen aktiviert sein.

Gehen Sie dann zur Kursseite und wählen Sie im Kursmenü *Mehr* die Option *Kursabschluss* aus.

#### 2.1 Allgemeines

Wählen Sie zuerst unter *Allgemeines* die *Abschlussbedingungen* aus. Zur Auswahl stehen

- *Kurs ist beendet, wenn alle Bedingungen zutreffen*
- *Kurs ist beendet, wenn mindestens eine Bedingung zugrifft*

#### 2.2 Bedingung: Aktivitätsabschluss

Wenn Sie im Kurs Aktivitätsabschlüsse definiert haben, können Sie hier auswählen, welche Abschlüsse für den Kursabschluss relevant sind. Zusätzlich wählen Sie unter *Bedingung notwendig* aus, ob alle ausgewählten Aktivitäten oder nur eine der ausgewählten Aktivitäten abgeschlossen sein müssen.

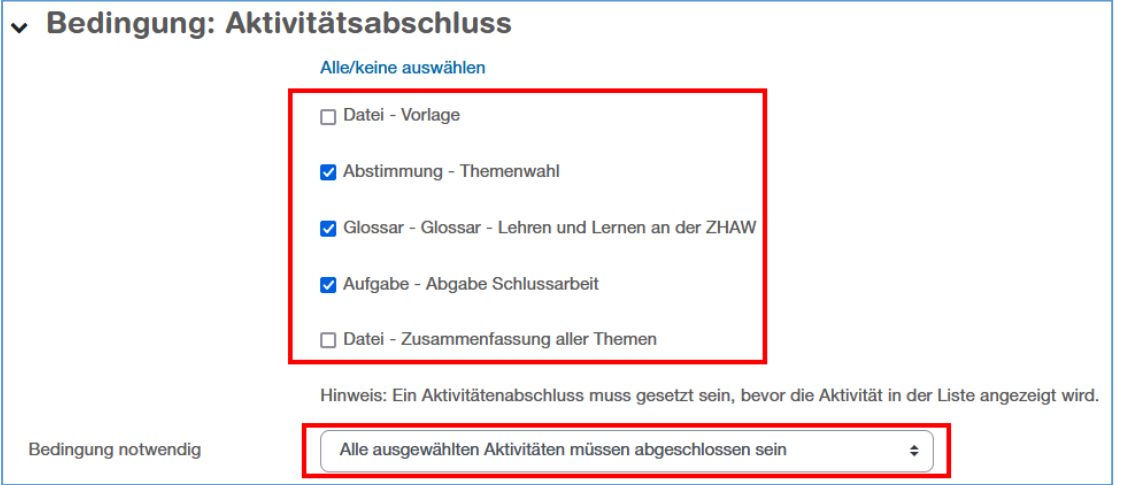

#### 2.3 Bedingung: Abschluss von anderen Kursen

Sie können den Kursabschluss auch abhängig von Abschlüssen weiterer Kurse machen, damit bspw. zusammenhängende Kurse alle auf einmal als abgeschlossen markiert werden.

Suchen Sie nach dem *Kursnamen* und wählen Sie den Kurs aus.

Wählen Sie auch hier aus, ob die *Bedingung erfordert*, dass alle ausgewählten Kurse oder nur einer der Kurse abgeschlossen sein muss.

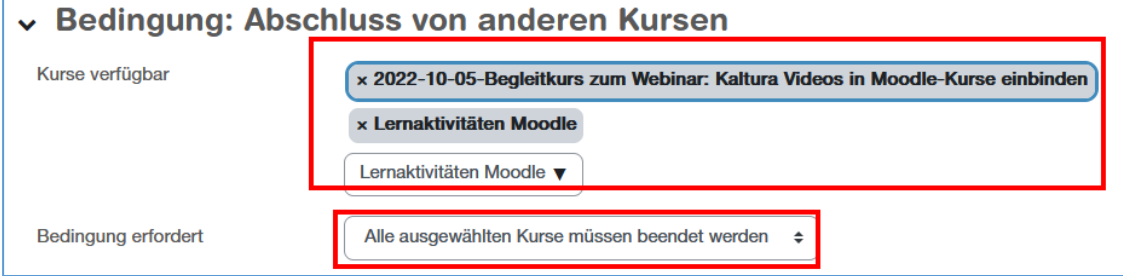

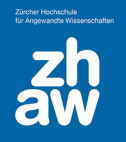

# 2.4 Bedingung: Datum

Es ist auch möglich, per einem definierten Datum den Kurs als abgeschlossen zu markieren oder z.B. Aktivitätsabschlüsse und Datum zu kombinieren, so dass der Kurs erst als abgeschlossen gekennzeichnet wird, wenn sowohl die Aktivitäten abgeschlossen und das definierte Datum erreicht ist.

*Aktivieren* Sie das Datumsfeld und wählen Sie ein Datum aus.

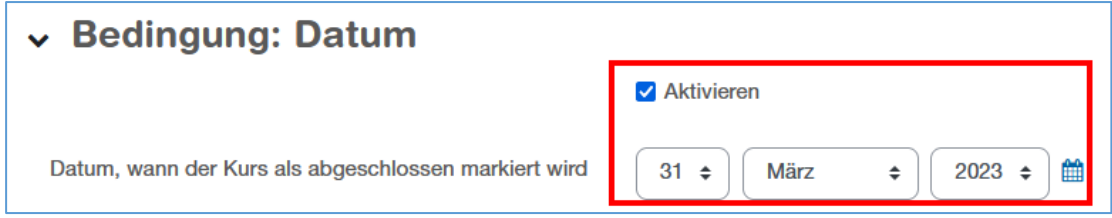

### 2.5 Bedingung: Einschreibedauer

Mit dieser Bedingung legen Sie fest, wie viele Tage die Studierenden im Kurs eingeschrieben sein müssen, damit der Kurs als abgeschlossen markiert wird. Das macht dann Sinn, wenn bspw. Weiterbildungen unterschiedliche Startdaten haben, der Kurs 90 Tage dauert. So kann man ab Einschreibedatum den Kursabschluss nach 90 Tagen festlegen.

*Aktivieren* Sie das Eingabefeld und wählen Sie die Anzahl Tage aus.

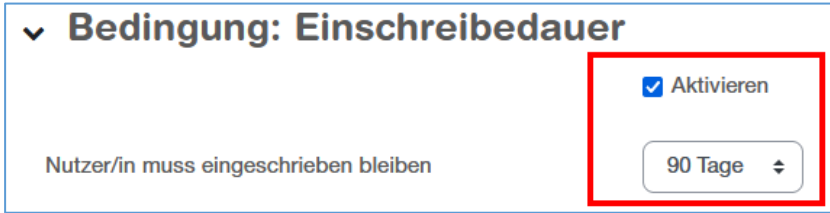

# 2.6 Bedingung: Abmeldung

Wenn Sie die *Checkbox aktivieren*, wird der Kurs für die Teilnehmenden als abgeschlossen markiert, sobald sie sich vom Kurs abmelden. **Nach Abmeldung haben die Teilnehmenden aber keinen Zugrff mehr auf den Kurs.**

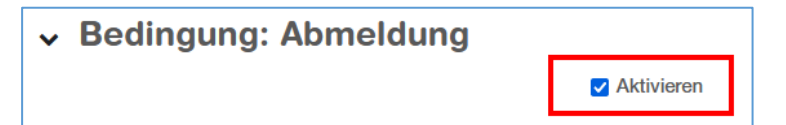

#### 2.7 Bedingung: Kursbewertung

Sie können festlegen, welche *Kursbewertung* erreicht werden muss, um den Kurs abzuschliessen. Der Standardwert sind Punkte.

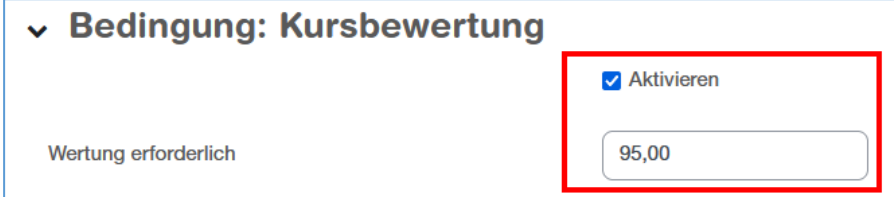

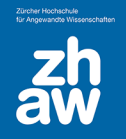

# 2.8 Bedingung: Manueller eigener Kursabschluss

Sie können den Studierenden erlauben, den Kurs selbst als abgeschlossen zu kennzeichnen. *Aktivieren* Sie diese Option mit dem Setzen eines Häkchens.

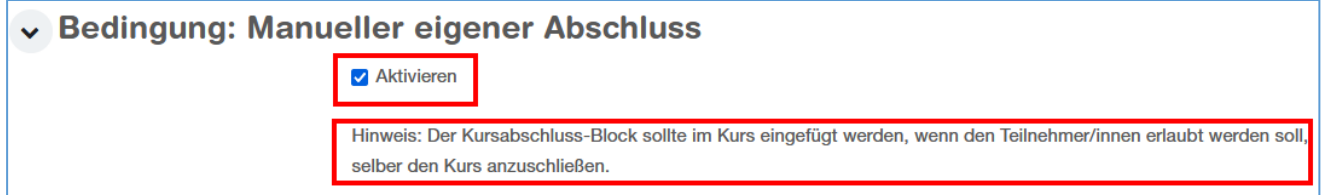

Wie bei dieser Option erwähnt, muss im Kurs zusätzlich der *Block Kurs abschliessen* hinzugefügt werden.

Schalten Sie dazu im Kurs das *Bearbeiten ein* und klicken oben rechts in der geöffneten Blockleiste auf *Block hinzufügen*. Wählen Sie den Block *Kurs abschliessen* aus. Der Block wird dann rechts angezeigt. Sie können den Block noch nach unten oder nach oben verschieben.

Die Studierenden können dann über diesen Block auf *Kurs beenden* klicken und müssen den Abschluss dann nochmals bestätigen.

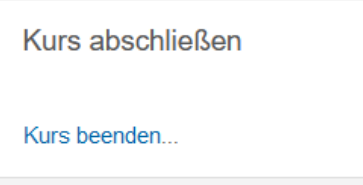

**Sobald die Studierenden den Kurs als abgeschlossen markiert haben, wird er auf dem Dashboard unter den Vergangenen Kursen angezeigt, auch wenn das Enddatum des Kurses noch nicht erreicht wurde. Der Zugriff bleibt aber weiterhin bestehen.**

#### 2.9 Bedingung: Manueller Abschluss durch andere

Sie können als Teacher oder Manager für Studierende einen Kurs auch selbst als abgeschlossen markieren. *Wählen Sie hier einfach die Rollen aus*, welchen es erlaubt ist, die Kurse abzuschliessen.

Unter *Voraussetzung* definieren Sie, ob alle Personen, welche eine der markierten Rollen im Kurs haben den Abschluss bestätigen müssen oder ob einfach eine Person mit entsprechender Rolle den Kurs abschliessen darf.

**Auch nach diesem Abschluss, wird der Kurs den Studierenden auf dem Dashboard unter den vergangenen Kursen angezeigt.** 

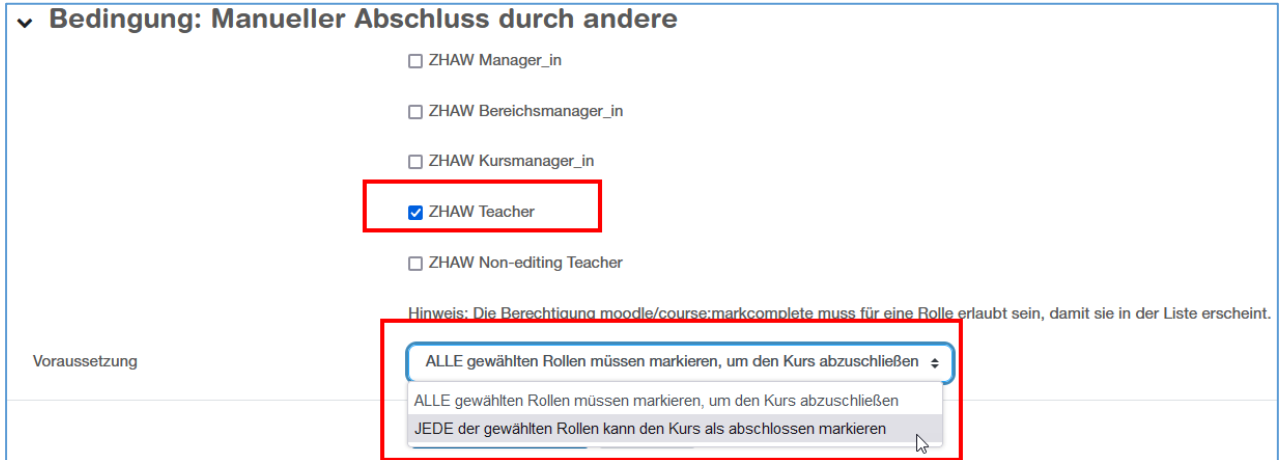